## **How to Download and Install Office 365 Offline Installer?**

You can also download and install Office 365 through the Office 365 offline installer. If in case, you are installing Office 365 pro plus pr Office 365 business product then you will require Office 365 offline installer to download and install the files offline. It is very necessary that you are properly connected to the internet when you are downloading the installer file. When this process complete, then you can install Office Offline on a PC. It is available in 32 bit and 64 bit for home or also for the business plan. In case, you need technical assistance then you can contact to the expert via **[www.office.com/setup](https://www.office-com-setup.com/)**. In this blog, you will read how to download and install Office 365 Offline Installer.

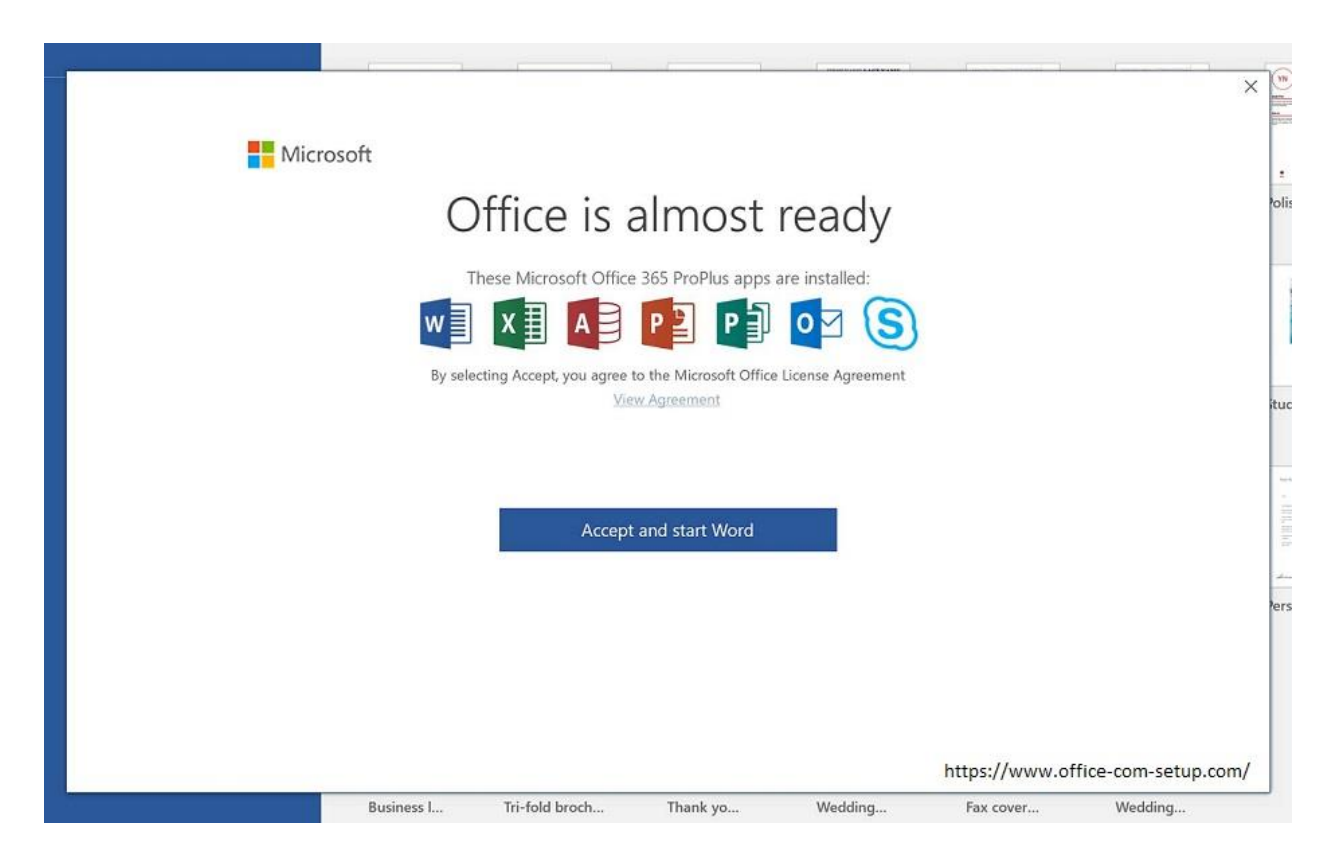

## **Download Office 365 Offline Installer** – **[office.com/setup](https://www.office-com-setup.com/)**

- 1. First, you have to go to the official website of MS Office via www.office.com/setup.
- 2. Then, you have to Sign in to your Office account by using your Office credentials.
- 3. After this, you should select the "Install Office" option. If you have the Office subscription then you have to select Install Office on the Install page.
- 4. Now in the Download and Install Window, you have to select "Other Options".
- 5. Here, you should check the box "Download an Offline Installer" and then you have to select the language in which you want to install Office and after this, you should hit on the "Download" option.
- 6. From the bottom of your browser window, you have to select the "Save" button and then you have to hit on the "Open" option and then go to the "Open when done" or "Save File" option. Now, you will see the file will start downloading on your system.
- 7. When the download procedure gets finish, you should open the File Explorer and here just search a new virtual drive.

## **Read Also – [How Office 365 supports Mac](https://office-com-setup.com/blog/application/how-office-365-support-mac/)**

## **Install Office 365 Offline Installer**:

- 1. You should choose the Office folder from the virtual drive and then you have to double click on the "Setup32.exe" file just to install the 32 bit or 64-bit version of the office.
- 2. When the Office installation finishes, then you have to activate Office.
- 3. Just make sure that you are properly connected to the internet and then you have to open any Office application.
- 4. Now the Office is activated when you start an application, then you just have to click on the "Accept" option after you read the License terms and conditions.
- 5. Here you just have to make sure you have the latest updated Office application before you activate Office in your device.
- 6. You have to open any Office application and then just open an existing document and after this, you have to click on the "File" option which is followed by the "Account" button.
- 7. Then you should go to the "Update Options" list and here just click on the "Update Now" button.

This method will help you to download, and install Office 365 Offline Installer. If you are finding any kind of issues then you can anytime contact to the customer care executive of MS Office. For more details, you can visit to the official site of Office via **[www.office.com/setup](https://www.office-com-setup.com/)**. #**[Www.Office.Com/Myaccount](https://www.office-com-setup.com/myaccount/)**